# Objective Test Instructions District Leadership **Conference**

2022-23

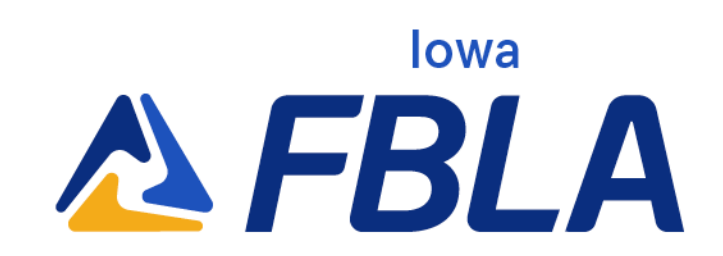

## Overview of Testing

Objective test, often referred to as an "online test" is a 100-question multiple choice exam developed by National FBLA on a set topic. Members are given 60 minutes (45 minutes with 50 questions for Business Ethics) to complete the exam.

# Policies and Procedures

- New for 2022-23, Iowa FBLA will use Blue Panda for the objective testing software.
- All tests must be completed in the window pre-set by Missouri FBLA and in one setting.
- Test scores are not released until the close of the conference.
- All tests must be proctored. The local adviser of the chapter may serve as the proctor, or another educator, such as the guidance counselor, outside of the chapter must serve as the proctor. The proctor should see the computer screen at all times.
- Tests should be scheduled with an additional 15-20 minutes to allow time to get set up.
- The use of outside websites, electronic devices, or reference materials is prohibited.
- All tests must be taken individually including team events.
- **Iowa FBLA receives all tests from National FBLA.**

# Testing Support

If you are having technical issues please contact one of the following individuals for assistance.

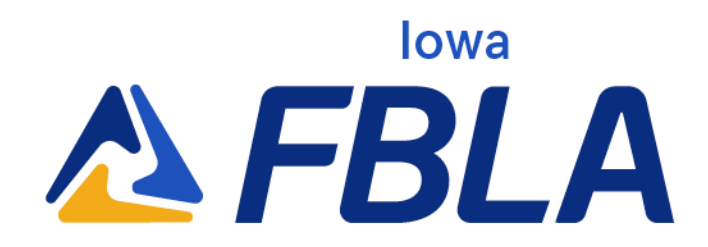

#### Blue Panda

- Email: support@gobluepanda.com
- Main phone line: 256-808-2583
- Backup phone line: 256-824-0084

#### Iowa FBLA

● Kent Storm, [kent@iowafbla.org](mailto:kent@iowafbla.org), 866-442-3252 or 515-657-8260

### List of Objective Tests

All online objective tests are non-qualifying events or 'straight-to-state' events. Any member competing in a non-qualifying event will be eligible to advance to the State Leadership Conference if desired. The top four (4) members will be recognized during the District Leadership Conference's Awards of Excellence Ceremony. Objective Tests are taken via an online testing platform. All tests are completed individually.

\*Only the objective test will be completed at the District Leadership **Conference** 

Accounting I Accounting II Advertising **Agribusiness** Banking and Financial Systems\* Business Calculations Business Communications Business Ethics\*

Business Law Business Management\* Computer Applications\* Computer Problem Solving **Cybersecurity** Database Design and Application\* **Economics** Entrepreneurship\*<br>**IOWA AFBLA** 

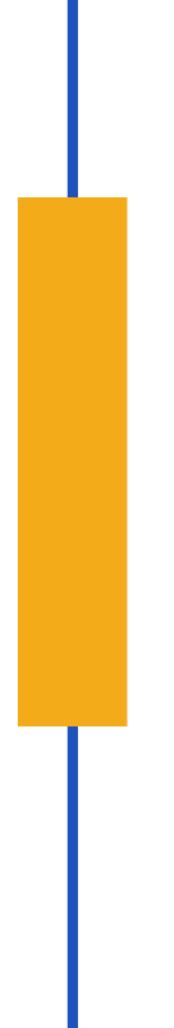

Future Business Leader\* Health Care Administration Help Desk\* Hospitality and Event Management\* Human Resource **Management** Insurance & Risk **Management** International Business\* Introduction to Business **Communication** Introduction to Business **Concepts** Introduction to Business **Procedures** Introduction to Event Planning\* Introduction to FBLA Introduction to Financial **Math** Introduction to Information **Technology** 

Introduction to Marketing **Concepts** Introduction to Parliamentary Procedures Journalism Management Information Systems\* Marketing\* Network Design\* Networking Infrastructures Organizational Leadership Parliamentary Procedures\* Personal Finance Political Science Securities and **Investments** Sports and Entertainment Management\* Spreadsheet Applications\* Supply Chain Management UX Design Word Processing\*

# Objective Testing Instructions

Advisers can follow the instructions below on how to access login cards from Blue Panda at app.gobluepanda.com.

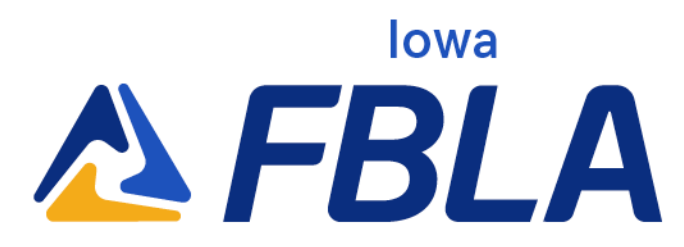

**Step 1:** Advisers/proctors will login to Blue Panda with their normal login to access and print student login cards. Click the bottom button under the conference that you are registered for. Note, this is a new button.

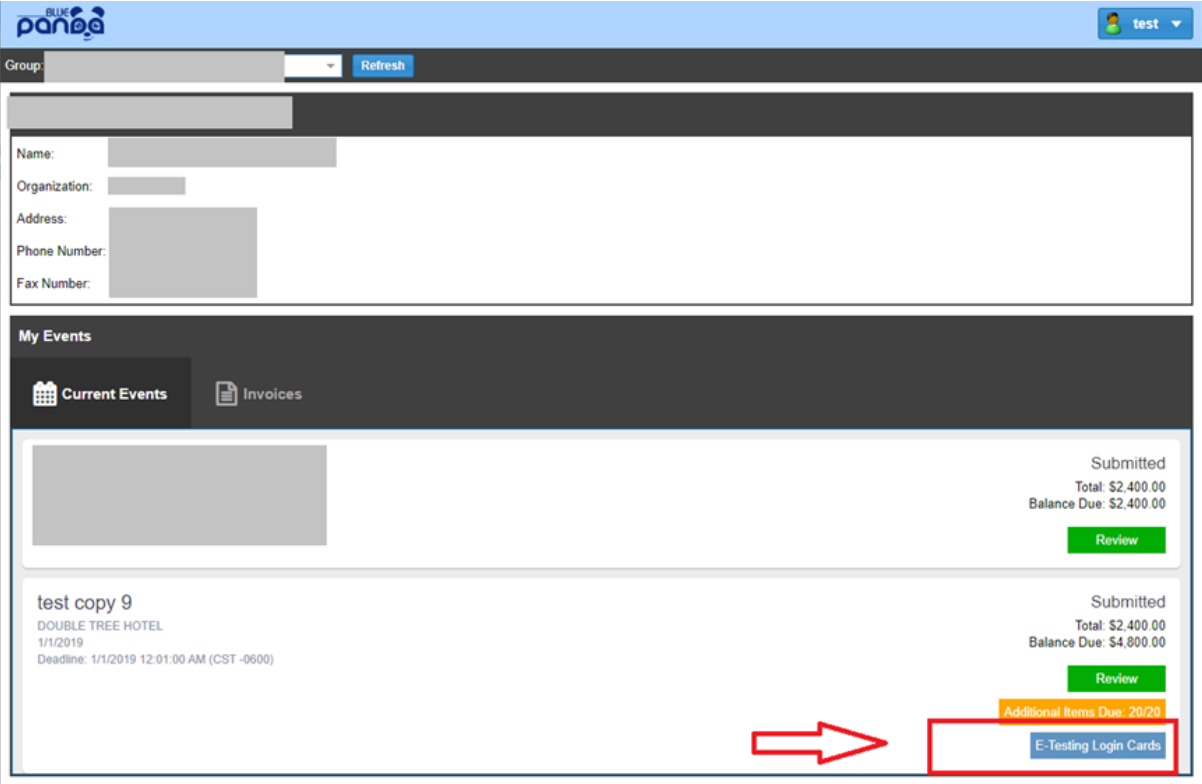

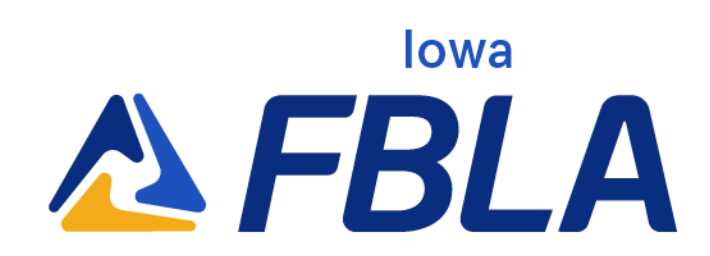

**Step 2:** Click the Login Cards button to view your logins, then click "Print Cards" on the top right to create a PDF to cut up and share with students when they get ready to test.

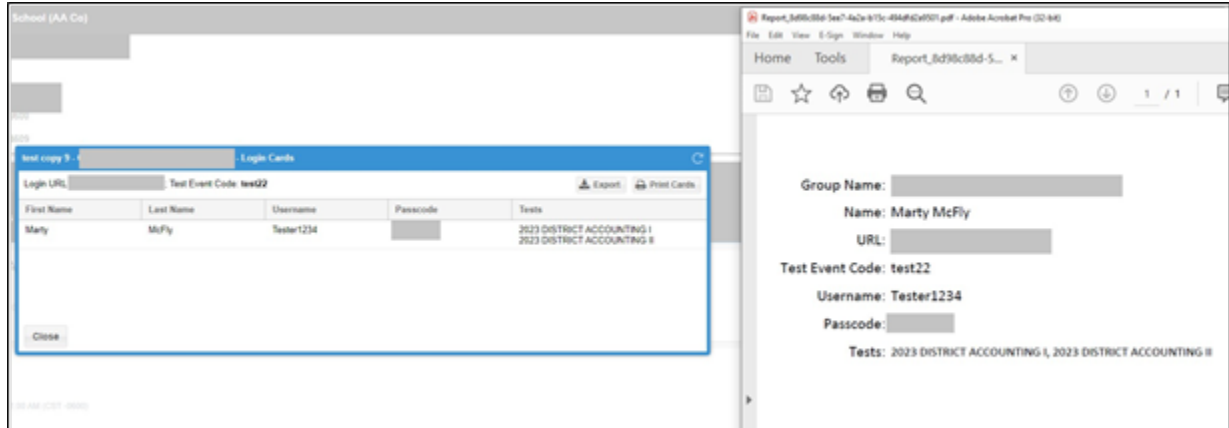

**Step 3:** Begin testing students. Students will go to

https://bpet.gobluepanda.com/students/login They will login with the Event Code, Username, and Passcode as printed on their login card.

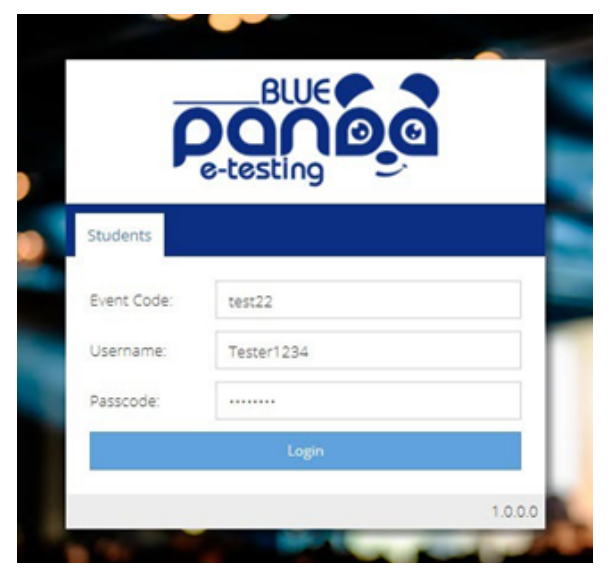

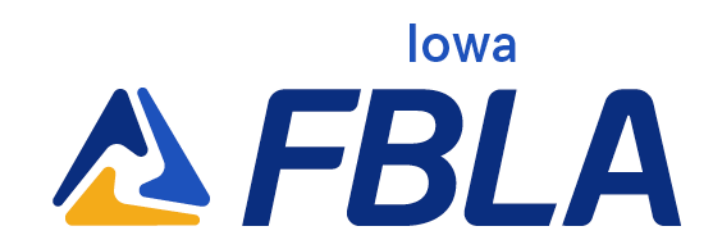

**Step 4:** Once logged in, the assigned tests will display. Click "Select" on the desired test to begin.

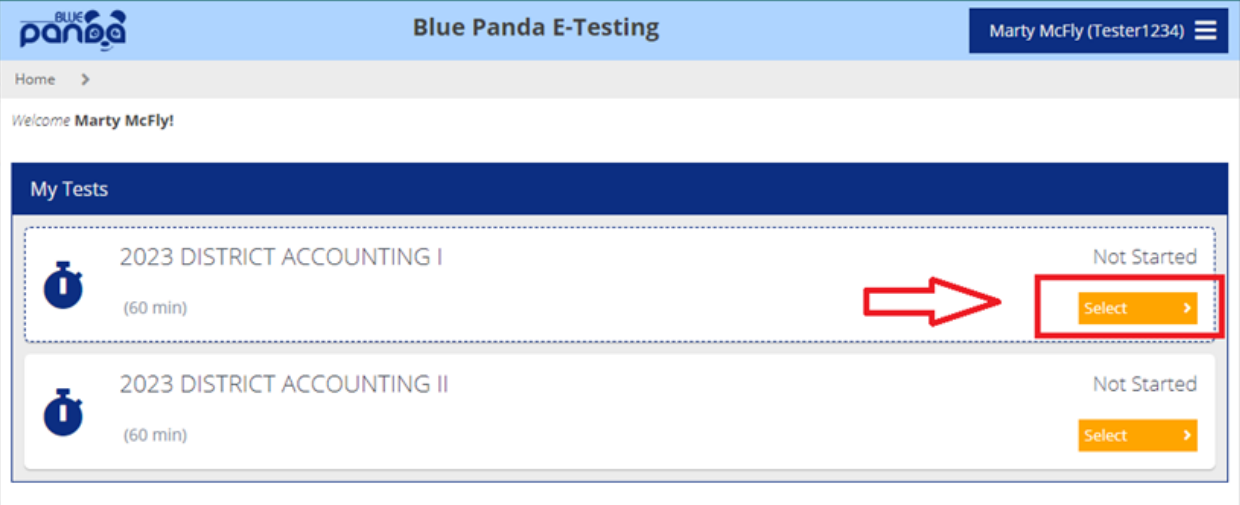

**Step 5:** Click the Start Test button to begin the test. Click submit once completed with the test.

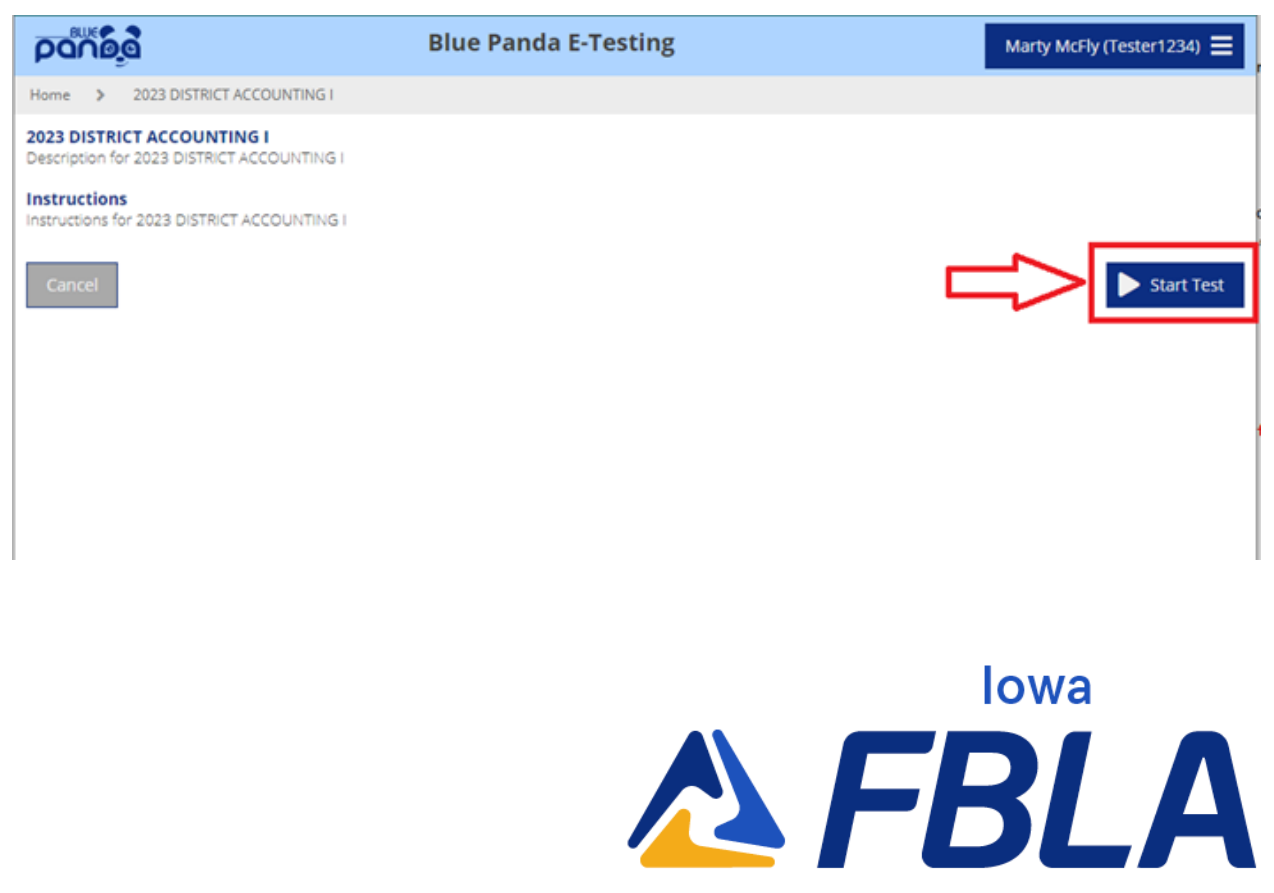